PeopleSoft Campus Solutions 9.0 PeopleTools 8.52, BI Publisher 10.1.3.4.1

## **BI Publisher TEMPLATE Tutorial**

Lesson T2 – Create, Format and View a Simple Report Using an Existing Query – *with Real Data* 

- This tutorial assumes that you...
  - have completed <u>BI Publisher Tutorial: Lesson T1</u> Create, Format and View a Simple Report Using an Existing Query
  - have at minimum BIP Power User security
  - o are familiar with PS Query (you do not have to create a query for this Lesson)
  - have downloaded the BI Publisher Design Helper

If you are not directly registering the Data Source, the steps are as shown here.

*IMPORTANT: You must use the* **SFIS TEST Database** *to complete this exercise.* The PeopleSoft elements (e.g. Data Source and Report Definition) must not be created in Production, <u>only in TEST</u>. *Click here to open the page containing the link to the SFIS TEST LOGIN:* <u>SFIS QUICK LINKS/ LOGIN</u>

### Using *Real Data* In Your Template

As you learned in <u>Lesson T1</u>, the major steps of the **BI Publisher** process fall into the general areas of **Design Time** and **Run Time**.

- In this lesson you will generally follow those same steps, but not in the same order.
- There will be differences in what the **Template** process will look like.
- You will be introduced to some ideas that will aid you by saving time and effort when working with your templates and help you produce better looking reports.

### **Real Data Compared to Sample Data**

• You will recall that, after you reviewed the **PS Query** data source, you downloaded a *sample XML data file* based on that **Query** using **Report Definition**.

| Report Definition      | 1                             |
|------------------------|-------------------------------|
| Find an Existing Value | Add a New Value               |
| Report Name: <         | WES_COUNTRY3                  |
| *Data Source Type:     | PS Query 🗸                    |
| Data Source ID: <      | WES_SFIS_TRAIN_BIP_COUNTRY_T1 |
| Add                    |                               |
| Find an Existing Value | a   Add a New Value           |

• When you worked on your template in **MS Word**, this **sample XML data file** was the file loaded in from the **Add-ins** menu.

#### Oracle Definition of Sample Data File:

The **sample data file** is an XML file with sample data that is used for data mapping, template preview, and determining burst fields. Preview action is available within a desktop template designer or from within the report definition page. For PS Query and Connected Query data source types the sample data file can be system-generated or uploaded. For XML file data source type, the sample data file must be uploaded.

#### • Preview using Sample Data

 When you ran Preview while working in the Template with sample data, the Preview looked like this:

#### Е

| Descr             | 3 Char. Code | 2 Char. Code | EU Member State |
|-------------------|--------------|--------------|-----------------|
| DESCR sample data | COU          | CO           | E               |
| DESCR sample data | COU          | CO           | E               |
| DESCR sample data | COU          | CO           | E               |
| DESCR sample data | COU          | CO           | E               |
| DESCR sample data | COU          | CO           | E               |
| DESCR sample data | COU          | CO           | E               |
| DESCR sample data | COU          | CO           | E               |
| DESCR sample data | COU          | CO           | E               |
| DESCR sample data | COU          | CO           | E               |
| DESCR sample data | COU          | CO           | E               |

### • Preview using *Real Data* rather than Sample Data

Once formatted, when you run the **Preview** with *real data*, the **Preview** looks like this:

| A                   | 3 Char. Code | 2 Char. Code | EU Member State |
|---------------------|--------------|--------------|-----------------|
| Afghanistan         | AFG          | AF           | N               |
| Aland Islands       | ALA          | AX           | N               |
| Albania             | ALB          | AL           | N               |
| Algeria             | DZA          | DZ           | N               |
| American Samoa      | ASM          | AS           | N               |
| Andorra             | AND          | AD           | N               |
| Angola              | AGO          | AO           | N               |
| Anguilla            | AIA          | AI           | N               |
| Antarctica          | ATA          | AQ           | N               |
| Antique and Rarbuda | ATC          | AG           | N               |

- Important: Keep in mind that this is <u>real</u> data, not <u>live</u> data.
  - This is the output of a query as it existed at the point in time that the query was downloaded to an XML file.
  - It will not contain live data unless the query has been registered as the **Data Source** in PeopleSoft and won't appear in its final form until the **Template** and **Report Definition** are linked.

### **Outline of Major Steps Using Real Data**

- The steps for working with *real data* rather than *sample data* are in the following order.
- You'll see that the step to download the Query data source as an *XML File* through Report
  Definition occurs *after* the Template is edited and *before* the Report is published. That is, you
  do not need to download the Data Source until you want to test the report online, via
  PeopleSoft.
  - 1. Design: Data Source
    - a. Mock Up Report (Offline)
    - b. <u>Identify Data Source</u> PeopleSoft Query *Identify and review the query, not create*
  - 2. Design: Template and Report
    - a. Download Real data (XML File)
    - b. <u>Create BI Publisher Report Template (Offline)</u>
    - c. <u>Preview and Tweak until Complete (Offline)</u>
    - d. <u>Set up Report Definition Associate Data Source and Template</u>
  - 3. Run Time: Request and View
    - a. Publish BI Publisher Report
    - b. View/Post in Report Manager (not shown in this lesson See Lesson T1)

PeopleSoft Campus Solutions 9.0 PeopleTools 8.52, BI Publisher 10.1.3.4.1

### **1a** Design: Data Source – *Mock Up Report (Offline)*

One of the advantages of working with *real data* is that you can do a lot of your mocking up directly in the Template since you are pretty much previewing how the ultimate report will look. This will be explained in more detail below.

### **1b** Design: Data Source – Identify Data Source – PeopleSoft Query

- PEOPLESOFT TEST: Search for and open an existing Public Query in the <u>SFIS PeopleSoft TEST</u> <u>Database</u>
- The Query is named: WES\_SFIS\_TRAIN\_BIP\_COUNTRY\_T2
- Run and review the query to familiarize yourself with the contents.
- Do not make any changes to this query. It contains these fields:

| Query Name WES_SFIS_TRAIN_BIP_COUNT                                    |        | Desc | ription Country Tutoria |      | Decodes /                 | Feed     |           |        |
|------------------------------------------------------------------------|--------|------|-------------------------|------|---------------------------|----------|-----------|--------|
| /iew field properties, or use field as criteria in query stat<br>ields | ement. |      |                         | Pers | onalize   Find   View All |          | Reorder / | _      |
| Col Record.Fieldname                                                   | Format | Ord  | <u>XLAT</u>             |      | Heading Text              |          | Edit      | Delete |
| 1 substr(A.DESCR,1,1)                                                  | Char1  |      |                         |      | Letter                    | 9        | Edit      | •      |
| 2 A.DESCR - Description                                                | Char30 | 1    |                         |      | Descr                     | °        | Edit      | -      |
| 3 A.COUNTRY - Country                                                  | Char3  |      |                         |      | Country                   | 9        | Edit      | -      |
| 4 A.COUNTRY_2CHAR - 2-Char Country Code                                | Char2  |      |                         |      | 2-Char Cd                 | <b>%</b> | Edit      | -      |
| 5 A.EU_MEMBER_STATE - EU Member State                                  | Char1  |      |                         |      | EU                        | 9        | Edit      | -      |

• The countries are sorted alphabetically by the **Letter** field and the **Descr** field. The first few rows of the Query should look like this:

|    | Letter | Descr               | Country | 2-Char Cd | EU |
|----|--------|---------------------|---------|-----------|----|
| 1  | A      | Afghanistan         | AFG     | AF        | N  |
| 2  | А      | Aland Islands       | ALA     | AX        | Ν  |
| 3  | А      | Albania             | ALB     | AL        | Ν  |
| 4  | A      | Algeria             | DZA     | DZ        | Ν  |
| 5  | A      | American Samoa      | ASM     | AS        | Ν  |
| 6  | A      | Andorra             | AND     | AD        | Ν  |
| 7  | A      | Angola              | AGO     | AO        | Ν  |
| 8  | A      | Anguilla            | AIA     | AI        | Ν  |
| 9  | A      | Antarctica          | ATA     | AQ        | Ν  |
| 10 | А      | Antigua and Barbuda | ATG     | AG        | Ν  |
| 11 | А      | Argentina           | ARG     | AR        | Ν  |
|    |        |                     |         |           |    |

• After reviewing the Query, you can close it. Next you will download the *real data*.

### 2a Design: Download Real Data (XML File)

- There are two ways of creating the *real data* **XML file** from PeopleSoft Query:
  - 1. If you are editing an existing Query or creating a new query, once it's saved, do the following:
    - Run the Query.
    - Using the link named Download to XML, download and save the XML file to the directory where you have stored similar files. This would be the directory where you will store the template file, for example.

| View All   I | Rerun Query   D | Download to XML |   |      |
|--------------|-----------------|-----------------|---|------|
|              | Letter          |                 | D | escr |
| 1            | A               | Afghanistan     |   |      |
| 2            | A               | Aland Islands   |   |      |
| 3            | A               | Albania         |   |      |

- A menu such as this will pop up. It may differ depending upon which browser you are using.
- Save this XML file with a different name that indicates it contains *real data* and add your initials.

| Opening WES_SFIS_TR    | AIN_BIP_COUNTRY_T2.xml                     |
|------------------------|--------------------------------------------|
| You have chosen to     | open:                                      |
| WES_SFIS_TRA           | AIN_BIP_COUNTRY_T2.xml                     |
| which is: XML          | Document (5.1 KB)                          |
| from: https://o        | cs90test.wesleyan.edu                      |
| What should Firefor    | x do with this file?                       |
| Open with              | XML Editor (default)                       |
| Save File              |                                            |
| 🔲 Do this <u>a</u> uto | matically for files like this from now on. |
|                        |                                            |
|                        | OK Cancel                                  |

- For example, in this demonstration, the *real data* XML file is saved as: WES\_SFIS\_TRAIN\_BIP\_COUNTRY\_T2\_REAL\_DATA\_AAA.xml
- If the original Query is not open and it's ready to be downloaded, you can save it as an XML file from the Query Manager page list of queries by clicking on the link XML in the column headed Run to XML:

| Query         |                               |                            |              | Pers          | onalize     | <u>Find</u>   Vi             | ew All   [                    | 🏼 🖞 🖣                | First 🚺 1 of 1 🚺 Last |
|---------------|-------------------------------|----------------------------|--------------|---------------|-------------|------------------------------|-------------------------------|----------------------|-----------------------|
| <u>Select</u> | Query Name                    | <u>Descr</u>               | <u>Owner</u> | <u>Folder</u> | <u>Edit</u> | <u>Run to</u><br><u>HTML</u> | <u>Run to</u><br><u>Excel</u> | <u>Run to</u><br>XML | <u>Schedule</u>       |
|               | WES_SFIS_TRAIN_BIP_COUNTRY_T2 | Country Tutorial T2 Tmplat | Public       | TRAINING      | <u>Edit</u> | <u>HTML</u>                  | <u>Excel</u>                  | <u>XML</u>           | <u>Schedule</u>       |

 As shown above, when the menu opens, you can Save and/or Open the file in the directory where related files are located.

You can open the *real data* XML file to take a look at it. The first few lines should resemble this:

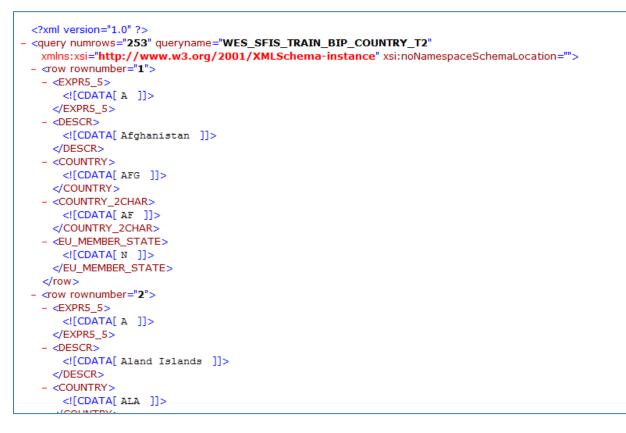

- This XML file contains the current output of the Query as of the time you saved the XML file.
- You'll see that the contents of the fields at that time appear here, e.g. "A," "Afghanistan," "AFG," "AF" and so on.

### **2b** *Create BI Publisher Report Template (Offline)*

- Once the *real data* XML file has been saved, open **MS Word** to create a new document.
  - o A blank Word document opens.
  - You will now be able to load the *real data* XML file to use as the basis for the **Template** you are creating with **Word**.
  - If you wish, you can save the document at this point as an RTF file, or you can wait until later.
    - Whether now or later, keep in mind that you **must** save the RTF file before you can run **Preview**.
- Select Add-Ins from the menu.

| File   | Home        | Insert    | Page Layout     |                | Mailings | Review | View | Add-Ins |
|--------|-------------|-----------|-----------------|----------------|----------|--------|------|---------|
| Oracle | BI Publishe | er * Data | Insert - Previe | w * Tools * He | lp *     |        | C    |         |
| Menu   | Commands    |           | Custom T        | oolbars        |          |        |      |         |

To gain access to the data in the *real data* XML file, click on the Data menu and select Load XML
 Data

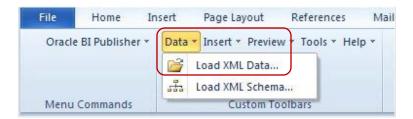

- Windows Explorer opens.
- Navigate to the directory where you saved the XML file
- Click to open the *real data* file.
  - In this example, it is:
    - WES\_SFIS\_TRAIN\_BIP\_COUNTRY\_T2\_REAL\_DATA\_AAA.xml

PeopleSoft Campus Solutions 9.0 PeopleTools 8.52, BI Publisher 10.1.3.4.1

• When this message appears, click OK.

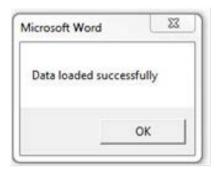

• To begin inserting the fields and formatting the template, click on Insert.

| Data 🔻 | Insert - | Preview * | Tools * | Help 🔻 |
|--------|----------|-----------|---------|--------|
|        |          |           |         |        |

• The **Insert** menu appears as follows:

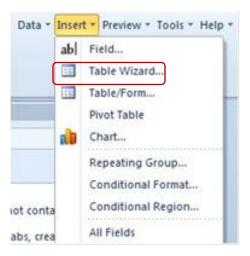

- For this example, the method to insert the fields into the **Template** will be **Table/Form**, the third option.
- Select Table/Form.
- Below are the three main sections that make up **Table/Form** dialog: **Data Source**, **Template** and **Properties**.

- You will be selecting the desired fields from the left section (**Data Source**) and placing them in the middle section (**Template**).
- The fields are displayed in the first section as a tree.

| Insert Table/Form                                                                                                    |                       |                  |
|----------------------------------------------------------------------------------------------------|-----------------------|------------------|
| Data Source                                                                                                    | Template              | Properties Name: |
| Query         Queryname         Queryname |                       | Preview          |
| Example<br>Find                                                                                                    | Insert Position Child | I                |
| Please drag and drop nodes.                                                                                                    | .t                    | OK Close Help    |

- Click on **Row** under **Data Source**, and drag the cursor to the middle section under **Template**.
- When you release the button, the following pop-up dialog box opens
  - This box appears when you drag an **element with children** (other elements below the element), i.e. the fields below **Row**.

| Drop Single Node |
|------------------|
| Drop All Nodes   |
| Cancel           |

• The first two sections (Data Source and Template) will look like this:

| Insert Table/Form Data Source                                                                                                    |                                     |
|----------------------------------------------------------------------------------------------------|-------------------------------------|
| Query  Query  Queryname  Queryname  Common Stress  Common Stress  Common Stress  Common Stress  Country  Country 2char  Eu Member State | Template Na Drop Single Node Cancel |
| Example Find Find Find Nex Please drag and drop nodes.                                                                                  | Insert Position Child               |

- Click on the pop-up dialog, selecting **Drop All Nodes**.
- The tree starting with **Row** now appears in the middle, **Template**, section.
  - Note: A Node is a term used in tree views for an element in the tree view.
- The Data Source and Template sections now look like this:

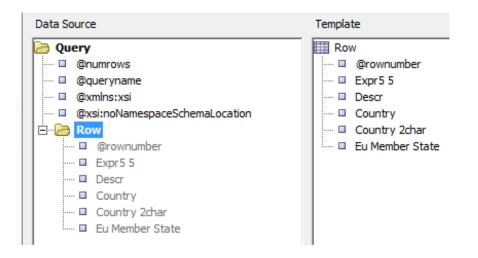

- On the report we only want to show the fields Expr5\_5, Descr, Country, Country 2char and Eu Member State. In order to do that, you either:
  - o drag and drop @rownumber back to the left section, or
  - right click on **@rownumber** and click **Delete**
- The **Template** section now looks like this:

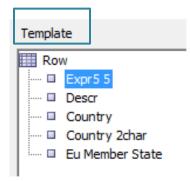

- Below is an example of the **Template**, **Properties** and **Preview** sections when you click on **Row** in the **Template** section.
- The order in which the data elements are shown reflects the order of the columns in the table.

| Template              | Properties Name: row |                                           |
|-----------------------|----------------------|-------------------------------------------|
| Row                   | Style                | Table                                     |
| Exprs 5               | Grouping             |                                           |
| Descr     Country     | Sort by              |                                           |
| Country 2char         | Sort Order           | Ascending                                 |
| Eu Member State       | Sort DataType        | Date/Text                                 |
|                       | Break                |                                           |
|                       | Data already sorted  | No                                        |
|                       |                      |                                           |
|                       | Preview              |                                           |
|                       | EXPR5_5 DESCR        | COUNTRY COUNTRY EU_MEMBE<br>2CHAR R STATE |
| Insert Position Child |                      |                                           |
| Crillo                |                      |                                           |

PeopleSoft Campus Solutions 9.0 PeopleTools 8.52, BI Publisher 10.1.3.4.1

> You can observe attributes of any of the fields under the Properties section by clicking on the individual fields in the Template section. For definitions of the Properties terms, one source is <u>BI Publisher Template Builder for Word Tutorial –</u> <u>Annotated</u> (see page 9 – the text highlighted in yellow).

- If you were to click **OK** at this point, the template would be a simple list of rows resembling the table in the **Preview** panel under **Properties**.
- In order to format the fields as desired, you need to group the rows as described here:
  - To group each alphabetical set of countries by a letter (Expr5\_5):
    - Select the node "Row" under Template.
    - Under **Properties** 
      - Set **Style** to **"FreeForm**" (i.e., change it from "Table."
      - Set **Grouping** to "**EXPR5\_5**" in the **Properties** section.
      - Sort by will change to EXPR5\_5. Leave as is.
- The **Template**, **Properties** and **Preview** sections will now look like this:

| Template        | Properties          |                                                   |      |
|-----------------|---------------------|---------------------------------------------------|------|
|                 | Name: row           |                                                   |      |
| Row             | Style               | Free Form                                         | -    |
| Descr           | Grouping            | EXPR5_5                                           | -    |
| Country         | Sort by             | EXPR5_5                                           | -    |
| Country 2char   | Sort Order          | Ascending                                         | -    |
| Eu Member State | Sort DataType       | Date/Text                                         | -    |
|                 | Break               |                                                   | -    |
|                 | Data already sorted | No                                                | -    |
|                 |                     |                                                   | -    |
| Insert Position | Preview             | EXPR5_5<br>DESCR<br>COUNTRY<br>COUNTRY<br>EU_MEMB |      |
| Crind 💽         |                     |                                                   |      |
| xt              | ОК                  | Close                                             | Help |
|                 |                     |                                                   |      |

PeopleSoft Campus Solutions 9.0 PeopleTools 8.52, BI Publisher 10.1.3.4.1

- Click on Expr5 5 under Template . You'll observe that the Properties Style is Table.
- o Leave as is.

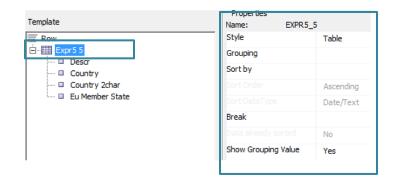

- You do not need to make any more changes.
- The data starting with **F DESCR** and ending with **EU\_MEMBER\_STATE E** comprise a repeating section.
- To apply these changes, click **OK**.
- The template will now display on the page and look like this:

#### group row by EXPR5\_5

### EXPR5 5

| Descr   | Country | Country 2char | Eu Member State      |
|---------|---------|---------------|----------------------|
| F DESCR | COUNTRY | COUNTRY_2CHAR | EU_MEMBER_STATE<br>E |

end row by EXPR5\_5

PeopleSoft Campus Solutions 9.0 PeopleTools 8.52, BI Publisher 10.1.3.4.1

### **2c** *Preview and Tweak Until Complete (Offline)*

- To get a preliminary view of the report, run a **Preview** at this time.
- Click on Add-Ins > Preview and select PDF.

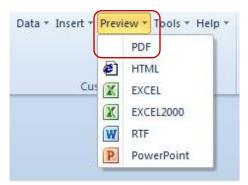

- If you haven't saved the file as an RTF yet, since this is the first time you're running a **Preview**, you will receive the message prompting you to save the file as an RTF.
  - o In this example, the file is named WES\_COUNTRY\_T2\_AAA.rtf.
- Once you save the RTF file, the first part of the table will appear as follows, displaying *real data*:

| Α                      |         |               |                 |
|------------------------|---------|---------------|-----------------|
| Descr                  | Country | Country 2char | Eu Member State |
| Afghanistan            | AFG     | AF            | N               |
| Aland Islands          | ALA     | AX            | N               |
| Albania                | ALB     | AL            | N               |
| Algeria                | DZA     | DZ            | N               |
| American Samoa         | ASM     | AS            | N               |
| Andorra                | AND     | AD            | N               |
| Angola                 | AGO     | AO            | N               |
| Anguilla               | AIA     | AI            | N               |
| Antarctica             | ATA     | AQ            | N               |
| Antigua and<br>Barbuda | ATG     | AG            | N               |
| Argentina              | ARG     | AR            | N               |
| Armenia                | ARM     | AM            | N               |
| Aruba                  | ABW     | AW            | N               |
| Australia              | AUS     | AU            | N               |
| Austria                | AUT     | AT            | Y               |
| Azerbaijan             | AZE     | AZ            | N               |

| В          |         |               |                 |
|------------|---------|---------------|-----------------|
| Descr      | Country | Country 2char | Eu Member State |
| Bahamas    | BHS     | BS            | N               |
| Bahrain    | BHR     | BH            | N               |
| Bangladesh | BGD     | BD            | N               |
| Barbados   | BRB     | BB            | N               |
| Belarus    | BLR     | BY            | N               |
| Belgium    | BEL     | BE            | Y               |
| Belize     | BLZ     | BZ            | N               |
| Benin      | BEN     | BJ            | N               |
| Bermuda    | BMU     | BM            | N               |
| Phyton     | DTN     | DT            | N               |

PeopleSoft Campus Solutions 9.0 PeopleTools 8.52, BI Publisher 10.1.3.4.1

- To get some ideas on how to finish formatting the report, refer to the applicable instructions in Lesson T1.
  - Note that with the *real data* showing in the Preview columns, you have a better indication of how to adjust the widths.
  - To differentiate this report from the Lesson T1 report, you could change some of the colors in the Conditional Formatting, change the footer, change the spacing, and edit the heading.
  - For this demonstration, the heading will be changed to:

# BI Publisher Template Example T2 List of Countries with Codes EU Members Highlighted

- Keep running and viewing the Preview as you make your changes.
- Here is how the top section of this Example report looks with the new formatting and *real data*:

#### BI Publisher Template Example T2 List of Countries with Codes EU Members Highlighted

| A                   | Country | Country 2char | Eu Member State |
|---------------------|---------|---------------|-----------------|
| Afghanistan         | AFG     | AF            | N               |
| Aland Islands       | ALA     | AX            | N               |
| Albania             | ALB     | AL            | N               |
| Algeria             | DZA     | DZ            | N               |
| American Samoa      | ASM     | AS            | N               |
| Andorra             | AND     | AD            | N               |
| Angola              | AGO     | AO            | N               |
| Anguilla            | AIA     | AI            | N               |
| Antarctica          | ATA     | AQ            | N               |
| Antigua and Barbuda | ATG     | AG            | N               |
| Argentina           | ARG     | AR            | N               |
| Armenia             | ARM     | AM            | N               |
| Апиba               | ABW     | AW            | N               |
| Australia           | AUS     | AU            | N               |
| Austria             | AUT     | AT            | Y               |
| Azerbaijan          | AZE     | AZ            | Ν               |

- If you're satisfied with the formatting of the report, save the RTF file.
- You can now proceed with the next steps.

### 2d Set Up Report Definition – Associate Data Source and Template

Next we need to create a new XML file, one that will be *connected* with the PS Query.

- The existing XML file, *WES\_SFIS\_TRAIN\_BIP\_COUNTRY\_T2\_REAL\_DATA\_AAA*, contains *real data*, from the point in time that the XML file was downloaded.
- The real data XML File is not connected to the data in PeopleSoft.
- When the *new XML file* is downloaded and published in conjunction with the BI Publisher Template, *each time it is published*, it will display the up-to-date data currently in PeopleSoft.

This is done through creating a **Report Definition** to associate the Query data source and Template by

- Downloading the Data Source from PeopleSoft (Query), and
- Uploading the recently saved **Template**
- Navigate to Report Definition: (Reporting Tools > BI Publisher > Report Definition)
  - Click on Add a New Value.
  - Enter a new **Report Name**.
  - Data Source Type: The default is set to PS Query.
  - **Data Source ID:** Search for and enter the Query name (in this example, WES\_SFIS\_TRAIN\_BIP\_COUNTRY\_T2).

| Report Definition                        |                               |  |
|------------------------------------------|-------------------------------|--|
| Find an Existing Value                   | a   Add a New Value           |  |
| Report Name:                             | WES_CTRY_AAA                  |  |
| *Data Source Type:                       | PS Query 👻                    |  |
| Data Source ID:                          | WES_SFIS_TRAIN_BIP_COUNTRY_T2 |  |
| Add                                      |                               |  |
| Find an Existing Value   Add a New Value |                               |  |

- Click the **Add** button. The **Report Definition** pages will open.
- Fill in or observe the following fields on the **Definition** page:

| Definition <u>T</u> emplate | Qutput Security                                   |
|-----------------------------|---------------------------------------------------|
| Report Name:                | WES_CTRY_AAA                                      |
| Data Source                 |                                                   |
| Data Source Type:           | PS Query                                          |
| Data Source ID:             | WES_SFIS_TRAIN_BIP_COUNTRY_T2                     |
| Data Source Description:    | Country Tutorial T2 Tmplat                        |
| Report Properties           |                                                   |
| Report Description:         | Country T2 Real Data Example                      |
| *Report Status:             | Active -                                          |
| *Report Category ID:        | RES_LIFE_GENERAL Residential Life - All           |
| Owner ID:                   | PeopleTools -                                     |
| *Template Type:             | RTF -                                             |
| Retention Days:             |                                                   |
| Registered Date/Time:       | Registered By:                                    |
| Updated Date/Time:          | Lindated By:                                      |
| Download:                   | Data Schema Sample Data                           |
|                             | Add Update/Display Include History Correct Histor |

- Next we download the Query data by clicking on the Sample Data link at the bottom of the page.
- The following menu will pop up.

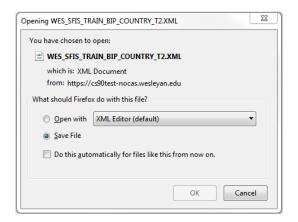

- Save the file, *with the name shown*, to the directory wherein you store your RTF file.
  - Do not change the name of the file.
  - Do not change the extension of XML.

- In order to save the **Report Definition**, you must first associate the **Template** with it.
- Click on the **Template** tab.
- Fill in or observe the following fields on the **Template** page:

| Definition Template Output Security                   |
|-------------------------------------------------------|
| Report Name: WES_CTRY_AAA                             |
| Template <u>Find</u>   View All First 🚺 1 of 1 💟 Last |
| *Template ID WES_CTRY_AAA_1                           |
| Description Country T2 Real Data Template             |
| *Language Code English                                |
| Template Files Find   View All First 🖬 1 of 1 💟 Last  |
| *Effective Date 10/17/2016                            |
| *Status Active - Use Data Transform                   |
| Template File                                         |
| Add Update/Display Include History Correct History    |
| Save Save                                             |

- Upload the **RTF Template** by clicking on the yellow **Upload** button.
  - A popup menu will appear prompting you to browse for the **RTF Template** file you recently created.
  - Click on the **Browse** button and navigate to the location of the file.

| File Attach | ment                   |
|-------------|------------------------|
|             | Help                   |
| Browse      | WES_COUNTRY_T2_AAA.rtf |
| Upload      | Cancel                 |
|             |                        |
|             | Browse                 |

- After you browse and locate the **RTF Template** file, click on the yellow **Upload** button to upload the file.
- Once you have uploaded the **RTF Template** file, you will see the following at the bottom of the **Template** page, in the **Template Files** section.
- The Template File name of WES\_COUNTRY\_T2\_AAA.rtf is listed.

| Template Files                       | <u>Find</u>   View All 🛛 First 🚺 1 of 1 🕨 Last |
|--------------------------------------|------------------------------------------------|
| Effective Date 10/17/2016            | <b>.</b>                                       |
| *Status Active -                     | 🔲 Use Data Transform                           |
| Template File WES_COUNTRY_T2_AAA.rtf | Upload Preview Use Alt. XML                    |

- By clicking on the yellow **Preview** button, you can run a **Preview** at this point, which will be similar to the PDF previews you saw before, i.e. it will contain *sample data* and it will not display the Conditional Formatting that you created.
- The beginning of the preview file would resemble this:

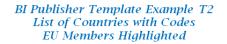

| £                 | Country | Country 2char | Eu Member State |
|-------------------|---------|---------------|-----------------|
| DESCR sample data | COU     | CO            | E               |
| DESCR sample data | COU     | СО            | E               |
| DESCR sample data | COU     | со            | E               |
| DESCR sample data | COU     | СО            | E               |
| DESCR sample data | COU     | CO            | E               |
| DESCR sample data | COU     | CO            | E               |
| DESCR sample data | COU     | СО            | E               |
| DESCR sample data | COU     | СО            | E               |
| DESCR sample data | COU     | СО            | E               |
| DESCR sample data | COU     | СО            | E               |

- Close the **Preview**.
- Click on the **Output** tab. Change the **Default** to **RTF**.

| Definition Template Output Security |                          |                           |  |  |
|-------------------------------------|--------------------------|---------------------------|--|--|
| Report Name: WES_CTRY_AAA           |                          |                           |  |  |
| General                             |                          |                           |  |  |
| Runtime Output Format Options       |                          |                           |  |  |
| <u>Format Type</u>                  | Enabled                  | <u>Default</u>            |  |  |
| HTML                                |                          |                           |  |  |
| PDF                                 |                          |                           |  |  |
| RTF                                 |                          |                           |  |  |
| XLS                                 |                          |                           |  |  |
| Output Location                     |                          |                           |  |  |
| *Location: Any                      |                          |                           |  |  |
| File Name                           |                          |                           |  |  |
| Ac                                  | dd Update/Display Includ | e History Correct History |  |  |

• Do not make any other changes on the **Output** page.

| Output Location  |                  |              |                   |                 |                 |
|------------------|------------------|--------------|-------------------|-----------------|-----------------|
| *Location: Any   | ٣                |              |                   |                 |                 |
| File Name        |                  |              |                   |                 |                 |
| Return to Search | Previous in List | Next in List | Add Update/Displa | Include History | Correct History |
| Save             |                  |              |                   |                 |                 |

- Save the **Report Definition** by clicking on the **Save** button in the lower left.
- Now that this step has been completed, you can publish the report.

#### 3a Run Time: Publish BI Publisher Report

#### **Query Report Viewer:**

- Below is one of the methods for publishing a **BI Publisher Report**: **Query Report Viewer.**
- The second method, using <u>Query Report Scheduler</u> and <u>Query Manager</u> is discussed in <u>Lesson</u> <u>T1</u> under <u>Section 3b</u> – <u>Run Time: View/Post in Report Manager</u>. If you are familiar with those processes, you can proceed with those instructions as well.
- Navigate to the page *Reporting Tools > BI Publisher > Query Report Viewer*
- On the **Query Report Viewer** page, enter the **Report Name** and click the **Search** button.
- The RTF file opens, and the page appears as follows:

| Query Report Viewer           Enter any information you have and click Search. Leave fields blank for a list of all values.           *Search by:         Report Name           begins with         WES_CTRY_AAA |                                 |                |                 |         |       |             |
|----------------------------------------------------------------------------------------------------|---------------------------------|----------------|-----------------|---------|-------|-------------|
| Search Results Show Template Prompts                                                                                                    |                                 |                |                 |         |       |             |
| Report Definition Personalize   Find   View All ( ) First Loct-                                                                                                    |                                 |                |                 |         |       |             |
| Report Name                                                                                                    | Description                     | Data Source ID |                 | *Format | Burst | View Report |
| WES_CTRY_AAA                                                                                                    | Country T2 Real Data<br>Example | WES_SFIS_TRAIN | _BIP_COUNTRY_T2 | RTF 🗸   | N     | View Report |
|                                                                                                    |                                 |                |                 |         |       |             |

- You'll see that the Format is shown as RTF which you should leave as is.
- Click on the View Report link. Depending upon your browser, Save or Open the file.
- Save the RTF file with a unique name.
- The entire first page (1 of 9) resembles the following.

PeopleSoft Campus Solutions 9.0 PeopleTools 8.52, BI Publisher 10.1.3.4.1

#### BI Publisher Template Example T2 List of Countries with Codes EU Members Highlighted

| А                   | Country | Country 20har | In Member State |
|---------------------|---------|---------------|-----------------|
| Afghanistan         | AFG     | AF            | N               |
| Aland Islands       | ALA     | AX            | N               |
| Albania             | ALB     | AL            | N               |
| Algeria             | DZA     | DZ            | N               |
| American Samoa      | ASM     | AS            | N               |
| Andorra             | AND     | AD            | N               |
| Angola              | AGO     | AO            | N               |
| Anguilla            | AIA     | AI            | N               |
| Antarctica          | ATA     | AQ            | N               |
| Antigua and Barbuda | ATG     | AG            | N               |
| Argentina           | ARG     | AR            | N               |
| Armenia             | ARM     | AM            | N               |
| Aruba               | ABW     | AW            | N               |
| Australia           | AUS     | AU            | N               |
| Austria             | AUT     | AT            | Y               |
| Azerbaijan          | AZE     | AZ            | N               |

| 8                               | Country | Country schar | Zu Member State |
|---------------------------------|---------|---------------|-----------------|
| Bahamas                         | BHS     | BS            | N               |
| Bahrain                         | BHR     | BH            | N               |
| Bangladesh                      | BGD     | BD            | N               |
| Barbados                        | BRB     | BB            | N               |
| Belarus                         | BLR     | BY            | N               |
| Belgium                         | BEL     | BE            | Y               |
| Belize                          | BLZ     | BZ            | N               |
| Benin                           | BEN     | BJ            | N               |
| Bermuda                         | BMU     | BM            | N               |
| Bhutan                          | BTN     | BT            | N               |
| Bolivia                         | BOL     | BO            | N               |
| Bonaire, Saint Eustatius & Saba | BES     | BQ            | N               |
| Bosnia and Herzegovina          | BIH     | BA            | N               |
| Botswana                        | BWA     | BW            | N               |
| Bouvet Island                   | BVT     | BV            | N               |
| Brazil                          | BRA     | BR            | N               |

WES\_COUNTRY\_TZ\_AAA.KJ

Page 1 of 9

# This concludes Tutorial T2